# /ISUS\* PIKE 2308

LSISAS RAID card

# User Guide

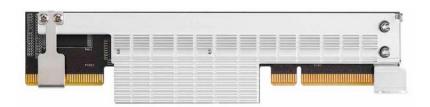

E8142 First Edition March 2013

#### Copyright © 2013 ASUSTeK COMPUTER INC. All Rights Reserved.

No part of this manual, including the products and software described in it, may be reproduced, transmitted, transcribed, stored in a retrieval system, or translated into any language in any form or by any means, except documentation kept by the purchaser for backup purposes, without the express written permission of ASUSTeK COMPUTER INC. ("ASUS").

Product warranty or service will not be extended if: (1) the product is repaired, modified or altered, unless such repair, modification of alteration is authorized in writing by ASUS; or (2) the serial number of the product is defaced or missing.

ASUS PROVIDES THIS MANUAL "AS IS" WITHOUT WARRANTY OF ANY KIND, EITHER EXPRESS OR IMPLIED, INCLUDING BUT NOT LIMITED TO THE IMPLIED WARRANTIES OR CONDITIONS OF MERCHANTABILITY OR FITNESS FOR A PARTICULAR PURPOSE. IN NO EVENT SHALL ASUS, ITS DIRECTORS, OFFICERS, EMPLOYEES OR AGENTS BE LIABLE FOR ANY INDIRECT, SPECIAL, INCIDENTAL, OR CONSEQUENTIAL DAMAGES (INCLUDING DAMAGES FOR LOSS OF PROFITS, LOSS OF BUSINESS, LOSS OF USE OR DATA, INTERRUPTION OF BUSINESS AND THE LIKE), EVEN IF ASUS HAS BEEN ADVISED OF THE POSSIBILITY OF SUCH DAMAGES ARISING FROM ANY DEFECT OR ERROR IN THIS MANUAL OR PRODUCT.

SPECIFICATIONS AND INFORMATION CONTAINED IN THIS MANUAL ARE FURNISHED FOR INFORMATIONAL USE ONLY, AND ARE SUBJECT TO CHANGE AT ANY TIME WITHOUT NOTICE, AND SHOULD NOT BE CONSTRUED AS A COMMITMENT BY ASUS. ASUS ASSUMES NO RESPONSIBILITY OR LIABILITY FOR ANY ERRORS OR INACCURACIES THAT MAY APPEAR IN THIS MANUAL. INCLUDING THE PRODUCTS AND SOFTWARE DESCRIBED IN IT.

Products and corporate names appearing in this manual may or may not be registered trademarks or copyrights of their respective companies, and are used only for identification or explanation and to the owners' benefit, without intent to infringe.

# **Contents**

| About  | this guid                         | e                                                     | iv         |  |  |  |  |
|--------|-----------------------------------|-------------------------------------------------------|------------|--|--|--|--|
| PIKE 2 | 308 spec                          | ifications summary                                    | <b>v</b> i |  |  |  |  |
| Chapt  | er 1:                             | Product                                               |            |  |  |  |  |
| introd | uction                            |                                                       |            |  |  |  |  |
| 1.1    | Welcon                            | ne!                                                   | 1-2        |  |  |  |  |
| 1.2    | Package contents                  |                                                       |            |  |  |  |  |
| 1.3    | Card layout                       |                                                       |            |  |  |  |  |
| 1.4    |                                   |                                                       |            |  |  |  |  |
| 1.5    | Card installation1                |                                                       |            |  |  |  |  |
| Chapt  | er 2:                             | RAID configuration                                    |            |  |  |  |  |
| 2.1    | Setting                           | up RAID                                               | 2-2        |  |  |  |  |
|        | 2.1.1                             | RAID definitions                                      | 2-2        |  |  |  |  |
|        | 2.1.2                             | Installing hard disk drives                           | 2-2        |  |  |  |  |
| 2.2    | LSI Corporation MPT Setup Utility |                                                       |            |  |  |  |  |
|        | 2.2.1                             | RAID 1 volume                                         | 2-4        |  |  |  |  |
|        | 2.2.2                             | RAID 1E/10 volume                                     | 2-8        |  |  |  |  |
|        | 2.2.3                             | RAID 0 volume                                         | 2-10       |  |  |  |  |
|        | 2.2.4                             | Managing Arrays                                       | 2-12       |  |  |  |  |
|        | 2.2.5                             | Viewing SAS topology                                  | 2-19       |  |  |  |  |
|        | 2.2.6                             | Global Properties                                     | 2-20       |  |  |  |  |
| 2.3    | MegaR                             | AID Storage Manager                                   | 2-23       |  |  |  |  |
|        | 2.3.1                             | Hardware and Software Requirements                    | 2-23       |  |  |  |  |
|        | 2.3.2                             | Installing MegaRAID Storage Manager Sofware on        |            |  |  |  |  |
|        |                                   | Microsoft Windows OS                                  |            |  |  |  |  |
|        | 2.3.3                             | Installing MegaRAID Storage Manager Sofware for Linux | 2-27       |  |  |  |  |
|        | 2.3.4                             | Linux Error Messages                                  | 2-28       |  |  |  |  |
|        | 2.3.5                             | Starting MegaRAID Storage Manager Software            | 2-29       |  |  |  |  |
|        | 2.3.6                             | MegaRAID Storage Manager Window                       | 2-31       |  |  |  |  |
| Chapt  | er 3:                             | Driver installation                                   |            |  |  |  |  |
| 3.1    | RAID driver installation          |                                                       | 3-2        |  |  |  |  |
|        | 3.1.1                             | Creating a RAID driver disk                           | 3-2        |  |  |  |  |
|        | 3.1.2                             | Windows® Server 2003 OS                               | 3-4        |  |  |  |  |
|        | 3.1.3                             | Red Hat® Enterprise Linux OS 5                        | 3-9        |  |  |  |  |
|        | 3.1.4                             | SUSE Linux OS 11                                      | 3-11       |  |  |  |  |
| ASUS   | contact ir                        | nformation                                            | 3-12       |  |  |  |  |

# About this guide

This user guide contains the information you need when installing and configuring the server management board.

# How this guide is organized

This guide contains the following parts:

#### · Chapter 1: Product introduction

This chapter offers the PIKE 2308 SAS RAID card features and the new technologies it supports.

#### Chapter 2: RAID configuration

This chapter provides instructions on setting up, creating, and configuring RAID sets using the available utilities.

#### · Chapter 3: Driver installation

This chapter provides instructions for installing the RAID drivers on different operating systems.

### Where to find more information

Refer to the following sources for additional information and for product and software updates.

#### 1. ASUS websites

The ASUS website provides updated information on ASUS hardware and software products. Refer to the ASUS contact information.

#### 2. Optional documentation

Your product package may include optional documentation, such as warranty flyers, that may have been added by your dealer. These documents are not part of the standard package.

# Conventions used in this guide

To make sure that you perform certain tasks properly, take note of the following symbols used throughout this manual.

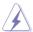

**DANGER/WARNING:** Information to prevent injury to yourself when trying to complete a task.

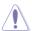

**CAUTION**: Information to prevent damage to the components when trying to complete a task.

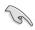

**IMPORTANT**: Instructions that you MUST follow to complete a task.

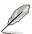

**NOTE**: Tips and additional information to help you complete a task

## **Typography**

**Bold text** Indicates a menu or an item to select.

Italics Used to emphasize a word or a phrase.

<Key> Keys enclosed in the less-than and greater-than sign means

that you must press the enclosed key.

Example: <Enter> means that you must press the Enter or

Return key.

<Key1+Key2+Key3> If you must press two or more keys simultaneously, the key

names are linked with a plus sign (+).

Example: <Ctrl+Alt+D>

**Command** Means that you must type the command exactly as shown.

then supply the required item or value enclosed in

brackets

Example: At the DOS prompt, type the command line:

format a:

# PIKE 2308 specifications summary

| Controller         | LSISAS2308                         |
|--------------------|------------------------------------|
| Interface          | ASUS PIKE interface                |
| Ports              | 8 ports                            |
| Support device     | SAS/SAS II devices                 |
|                    | SATA/SATA II/SATA III devices      |
| Data transfer rate | SATA III and SAS II 6Gb/s per PHY  |
| RAID level         | RAID 0/RAID 1/RAID 1E/RAID 10      |
| OS support*        | Windows® Server 2012               |
|                    | Windows® Server 2008 Enterprise R2 |
|                    | Windows® Server 2003 Enterprise R2 |
|                    | Windows® 8                         |
|                    | Windows® 7 Ultimate                |
|                    | Red Hat Enterprise Linux AS 5.8    |
|                    | Red Hat Enterprise Linux AS 6.3    |
|                    | SuSE Linux Enterprise Server 10.4  |
|                    | SuSE Linux Enterprise Server 11.2  |
|                    | CentOS 6.2                         |
|                    | Fedora 17                          |
| Form factor        | 6.44 in x 1.57 in (1U compatible)  |

<sup>\*</sup> The exact OS support would base on the OS support list of the motherboard.

<sup>\*\*</sup> Specifications are subject to change without notice.

This chapter offers the PIKE 2308 SAS RAID card features and the new technologies it supports.

Product introduction

## 1.1 Welcome!

Thank you for buying an ASUS® PIKE 2308 SAS RAID card!

The ASUS PIKE 2308 allows you to create RAID 0, RAID 1, RAID 1E, and RAID 10 sets from SATA/SATA II/SATA III/SAS/SAS II hard disk drives connected to the SAS connectors on the motherboard.

Before you start installing the RAID card, check the items in your package with the list below.

# 1.2 Package contents

Check your package for the following items.

- ASUS PIKE 2308 SAS RAID card
- Support CD
- User guide

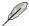

If any of the above items is damaged or missing, contact your retailer.

# 1.3 Card layout

The illustration below shows the major components of the RAID card.

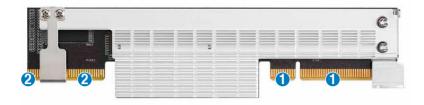

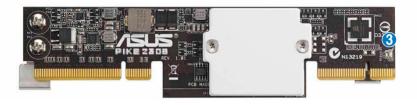

- 1. ASUS PIKE interface-1: PCI-E x8
- 2. ASUS PIKE interface-2: 8-port SAS signal with SGPIO interface\*
- SAS RAID card status LED (lights up and blinks to indicate that the card is working normally)

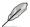

\*The SGPIO interface is used for visibility into drive activity, failure and rebuild status, so that users could build high-performatnce and reliable storage systems. Refer to the motherboard manual for detailed information about using the SGPIO connectors on the motherboard

# 1.4 System requirements

Before you install the PIKE 2308 SAS RAID card, check if the system meets the following requirements:

- Workstation or server motherboard with a PIKE RAID card slot
- SAS or SATA hard disk drives
- Supporting operating system:

Windows® and Linux operating systems (refer to website for details)

- · Other requirement:
  - Appropriate thermal solution
  - Certified power supply module

# 1.5 Card installation

Follow the below instructions to install the RAID card on your motherboard.

## For 2U, 5U, or pedestal server

To install ASUS PIKE 2308 SAS RAID card on a 2U, 5U, or pedestal server

 Locate the PIKE RAID card slot on the motherboard.

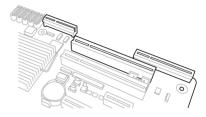

 Align the golden fingers of the RAID card with the PIKE RAID card slot.

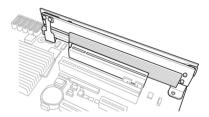

Insert the RAID card into the PIKE RAID card slot. Ensure the card is completely
inserted into the card slot, and the heatsink latch is completely hooked to the edge of
the card slot.

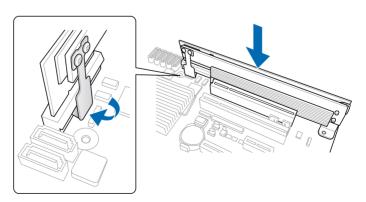

4. Secure the heatsink to the nearest screw hole on the motherboard.

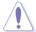

DO NOT overtighten the screw, or the motherboard component can be damaged.

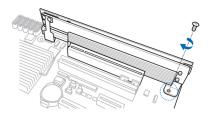

5. Connect the hard disk drives to the SAS connectors on the motherboard.

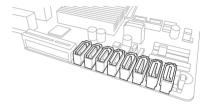

To uninstall ASUS PIKE 2308 SAS RAID card from a 2U, 5U, or pedestal server

- Disconnect all SAS hard disk drives from the motherboard.
- 2. Remove the screw that secures the RAID card to the motherboard.

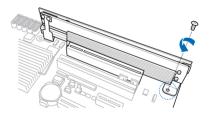

 Release the heatsink latch from the card slot with a finger, and then remove the RAID card from the slot.

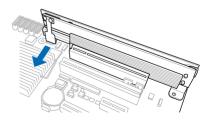

| - |  |  |
|---|--|--|
|   |  |  |
|   |  |  |
|   |  |  |
|   |  |  |
| - |  |  |
|   |  |  |
|   |  |  |
|   |  |  |
|   |  |  |
|   |  |  |
|   |  |  |
|   |  |  |
|   |  |  |
|   |  |  |
|   |  |  |
|   |  |  |
|   |  |  |
|   |  |  |
|   |  |  |
|   |  |  |
|   |  |  |
|   |  |  |
|   |  |  |
|   |  |  |
|   |  |  |
|   |  |  |
|   |  |  |
|   |  |  |
|   |  |  |

This chapter provides instructions on setting up, creating, and configuring RAID sets using the available utilities.

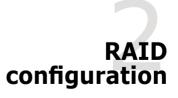

# 2.1 Setting up RAID

The RAID card supports RAID 0, RAID 1, RAID 1E, and RAID 10.

#### 2.1.1 RAID definitions

**RAID 0** (*Data striping*) optimizes two identical hard disk drives to read and write data in parallel, interleaved stacks. Two hard disks perform the same work as a single drive but at a sustained data transfer rate, double that of a single disk alone, thus improving data access and storage. Use of at least two new identical hard disk drives is required for this setup.

**RAID 1** (*Data mirroring*) copies and maintains an identical image of data from one drive to a second drive. If one drive fails, the disk array management software directs all applications to the surviving drive as it contains a complete copy of the data in the other drive. This RAID configuration provides data protection and increases fault tolerance to the entire system. Use two new drives or use an existing drive and a new drive for this setup. The new drive must be of the same size or larger than the existing drive.

**RAID 1E** (Enhanced RAID 1) has a striped layout with each stripe unit having a secondary (or alternate) copy stored on a different disk. You can use three or more hard disk drives for this configuration.

**RAID 10** is a striped configuration with RAID 1 segments whose segments are RAID 1 arrays. This configuration has the same fault tolerance as RAID 1, and has the same overhead for fault-tolerance as mirroring alone. RAID 10 achieves high input/output rates by striping RAID 1 segments. In some instances, a RAID 10 configuration can sustain multiple simultaneous drive failure. A minimum of four hard disk drives is required for this setup.

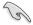

If you want to boot the system from a hard disk drive included in a created RAID set, copy first the RAID driver from the support CD to a floppy disk before you install an operating system to the selected hard disk drive.

# 2.1.2 Installing hard disk drives

The RAID card supports SAS for RAID set configuration. For optimal performance, install identical drives of the same model and capacity when creating a disk array.

To install the SAS hard disks for RAID configuration:

- Install the SAS hard disks into the drive bays following the instructions in the system user guide.
- Connect a SAS signal cable to the signal connector at the back of each drive and to the SAS connector on the motherboard.
- 3. Connect a power cable to the power connector on each drive.

# 2.2 LSI Corporation MPT Setup Utility

The LSI Corporation MPT Setup Utility is an integrated RAID solution that allows you to create the following RAID sets from SAS hard disk drives supported by the LSI SAS 2308 Series controller: RAID 0. RAID 1. RAID 1E. and RAID 10.

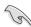

- You may use disks of different sizes in one volume; however, the size of the smallest disk determines the "logical" size of each member disk.
- DO NOT combine Serial ATA and SAS disk drives in one volume.

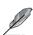

- The RAID setup screens shown in this section are for reference only and may not exactly match the items on your screen due to the controller version difference.
- The adapter name shown on the setup screens differs according to the installed SAS RAID card.
- Before requesting support from the ASUS Technical Support team, you have to take note of the MPTFW and MPTBIOS version for the SAS RAID card. After entering the SAS configuration utility, you can see below screen and identify the MPTFW and MPTBIOS version:

MPTFW version: 5.00.00.00-IR

MPTBIOS version: v7.05.01.00 (2010.02.09)

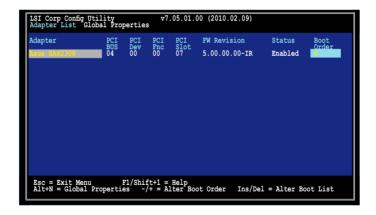

## 2.2.1 RAID 1 volume

The RAID 1 feature supports simultaneous mirrored volumes with two disks.

The RAID 1 feature supports hot swap capability, so when a disk in an RAID 1 volume fails, you can easily restore the volume, and the swapped disk is automatically re-mirrored.

To create a RAID 1 volume:

- 1. Turn on the system after installing all SAS hard disk drives.
- 2. During POST, press <Ctrl+C> to enter the SAS configuration utility.

```
LSI Corporation MPT SAS2 BIOS
MPTZBIOS-7.05.01.00 (2010.02.09)
Copyright 2000-2010 LSI Corporation.
Press Ctrl-C to start LSI Corp Configuration Utility...
```

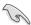

To avoid data loss, do not turn off the system when rebuilding.

3. The following screen appears. Select a channel and press <Enter> to enter the setup.

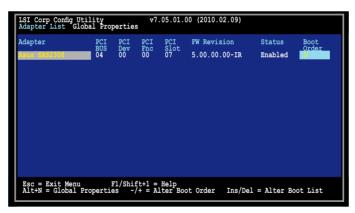

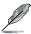

The numbers of the channel depend on the controller.

The Adapter Properties screen appears.
 Use the arrow keys to select RAID Properties, then press <Enter>.

The Select New Volume Type screen appears.
 Use the arrow keys to select Create RAID 1 Volume, then press <Enter>.

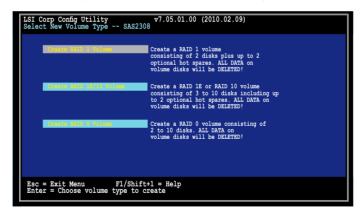

6. The Create New Volume screen shows the disks you can add to make up the RAID 1 volume. Use the arrow key to select a disk, then move the cursor to the RAID Disk column. To include this disk in the array, press <+>, <->, or <Space>.

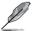

By default, the  ${f RAID}$  Disk field shows  ${f No}$  before volume creation. This field is grayed out under the following conditions:

- The disk does not meet the minimum requirements for use in a RAID volume.
- The disk is not large enough to mirror existing data on the primary drive.
- · The disk is already part of another volume.

7. A warning screen appears. Press any key to continue.

Press <M> to keep existing data on the first disk. If you choose this option, data on the first disk will be mirrored on the second disk that you will add to the volume later. Ensure the data you want to mirror is on the first disk.

Press <D> to overwrite any data and create the new IM array.

```
LSI Corp Config Utility v7.05.01.00 (2010.02.09)

Create New Volume -- SAS2308

WARNING! Data was found on the selected disk, this data will be lost when the volume is created!

Choose Discard configuration or Cancel Exit on the next screen to abort.

Esc = Exit Menu F1/Shift+1 = Help SPACE/+/- = Select disk for volume C = Create array
```

- 8. Repeat step 6 to add the second disk to the volume.
- When done, press <C> to create the volume, then select Save changes then exit this menu.

```
Create and save new volume?

Confidence of the confidence of the c
```

10. The utility creates the volume.

```
LSI Corp Config Utility v7.05.01.00 (2010.02.09)
Create New Volume -- SAS2308

Processing...may take up to 1 minute
Creating RAID Volume...
```

### 2.2.2 RAID 1E/10 volume

The RAID 1E/10 supports three to ten disks, or seven mirrored disks plus two hot spare disks.

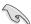

Use odd numbers of hard disk drives to create a RAID 1E volume; use even numbers of hard disk drives to create a RAID 10 volume.

To create a RAID 1F/10 volume:

- 1. Follow steps 1-4 of the section RAID 1E/10 volume.
- The Select New Volume Type screen appears.
   Use the arrow keys to select Create RAID 1E/10 Volume, then press <Enter>.

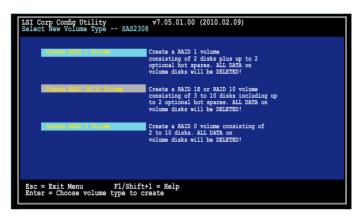

 The Create New Volume screen shows the disks you can add to make up the RAID 1E/10 volume.

RAID 1E/10 supports three to ten disks, or seven mirrored disks plus two hot spare disks. Use the arrow key to select a disk, then move the cursor to the **RAID Disk** column. To include this disk in the array, press <+>, <->, or <Space>.

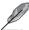

By default, the **RAID Disk** field shows **No** before volume creation. This field is grayed out under the following conditions:

- The disk does not meet the minimum requirements for use in a RAID volume.
- · The disk is not large enough to mirror existing data on the primary drive.
- The disk is already part of another volume.
- 4. Repeat step 3 to add the other disks to the volume.
- When done, press <C> to create the volume, then select Save changes then exit this
  menu.

```
Create and save new volume?

Cancel Exit

Save damages then exit this menu

Discard changes then exit this menu

Exit the Configuration Utility and Reboot
```

6. The utility creates the volume.

```
LSI Corp Config Utility v7.05.01.00 (2010.02.09)
Create New Volume -- SAS2308

Processing...may take up to 1 minute
Creating RAID Volume...
```

### 2.2.3 RAID 0 volume

The RAID 0 feature supports volumes with two to ten disks. You may combine an RAID 0 volume with an RAID 1 or RAID 1E/10 volume.

To create a RAID 0 volume:

- 1. Follow steps 1-4 of the section RAID 1 volume.
- The Select New Volume Type screen appears.
   Use the arrow keys to select Create RAID 0 Volume, then press <Enter>.

```
LSI Corp Config Utility
Select New Volume Type -- SAS2308

Create FAID 1 Volume

Create FAID 1 Volume

Create FAID 1 volume

consisting of 2 disks plus up to 2 optional hot spares. ALL DATA on volume disks will be DELETED!

Create FAID 10 Volume

Create a FAID 10 volume consisting of 3 to 10 disks including up to 2 optional hot spares. ALL DATA on volume disks will be DELETED!

Create a FAID 0 volume consisting of 2 to 10 disks. ALL DATA on volume disks will be DELETED!

Esc = Exit Menu

F1/Shift+1 = Help
Enter = Choose volume type to create
```

3. The Create New Volume screen shows the disks you can add to make up the RAID 0 volume. Use the arrow key to select a disk, then move the cursor to the RAID Disk column. To include this disk in the array, press <+>, <->, or <Space>.

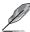

By default, the **RAID Disk** field shows  ${f No}$  before volume creation. This field is grayed out under the following conditions:

- The disk does not meet the minimum requirements for use in a RAID volume.
- The disk is not large enough to mirror existing data on the primary drive.
- The disk is already part of another volume.
- 4. Repeat step 3 to add the other disks to the volume.
- When done, press <C> to create the volume, then select Save changes then exit this
  menu.

```
Create and save new volume?
Connect Site
This observe these existing sens
Discord changes them out; this mens
Exit the Configuration Utility and Reboot
```

6. The utility creates the volume.

```
LSI Corp Config Utility v7.05.01.00 (2010.02.09)
Create New Volume -- $A$2308

Processing...may take up to 1 minute
Creating RAID Volume...
```

# 2.2.4 Managing Arrays

The LSI Corporation MPT Setup Utility allows you to perform other tasks related to configuring and maintaining RAID volumes.

Refer to this section to view volume properties, manage the hot spare disk, proceed with the volume consistency check, activate the volume, delete the volume, and expand the volume capacity.

#### Viewing volume properties

To view volume properties:

1. On the main menu, select RAID Properties.

2. On the next screen that appears, select View Existing Volume.

```
LSI Corp Config Utility
Select New Volume Type -- SAS2308

View the existing configuration.

Create RAID 1 volume
consisting of 2 disks plus up to 2 optional hot spares. ALL DATA on volume disks will be DELETED!

Create RAID 11/10 Volume

Create RAID 12 create RAID 10 volume consisting of 3 to 10 disks including up to 2 optional hot spares. ALL DATA on volume disks will be DELETED!

Create RAID 0 volume consisting of 3 to 10 disks including up to 2 optional hot spares. ALL DATA on volume disks will be DELETED!

Esc = Exit Menu
F1/Shift+1 = Help
Enter = Choose volume type to create
```

The View Volume screen appears. Here you can view properties of the RAID volume(s) created. If you have configured a hot spare, it will also be listed. If you created more than one volume, you may view the next volume by pressing <Alt+N>.

## Managing hot spares

You may configure one disk as a global hot spare to protect critical data on the RAID 1/1E/10 volume(s). You may create the hot spare disk at the same time you create the RAID 1/1E/10 volume. Refer to this section when adding a hot spare disk on an existing volume.

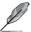

If a disk on an RAID 1/1E/10 volume fails, the utility automatically rebuilds the failed disk data on the hot spare. When the failed disk is replaced, the utility assigns the replacement as the new hot spare.

## To create a hot spare:

- 1. Follow steps 1–3 of the section **Viewing volume properties**.
- 2. From the View Volume screen, select Manage Volume, then press <Enter>.

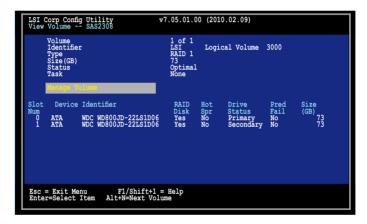

3. From the **Manage Volume** screen, select **Manage Hot Spares**, then press <Enter>.

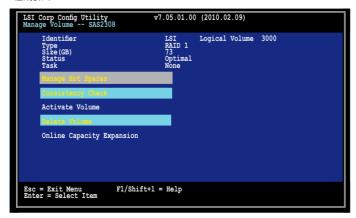

Use the arrow key to select the disk you would like to configure as hot spare, then
move the cursor to the Hot Spr column. Press <+>, <->, or <Space>.

Press <C> to commit the changes. The **Drive Status** column field now shows **Hot Spare**.

#### Running a consistency check

To run a consistency check on the RAID volume:

- Follow steps 1–3 of the section Viewing volume properties and step 2 of the section Managing hot spares.
- 2. From the Manage Volume screen select Consistency Check, then press < Enter>.
- The below screen appears. Press <Enter> to start the consistency check on the RAID volume.

```
LSI Corp Config Utility v7.05.01.00 (2010.02.09)

Manage Volume -- SAS2308

Press Enter to run a consistency check on the RAID volume.

This field is grayed out under the following conditions:
- The adapter's MPT FW does not support the feature
- The volume is RAID 0
- The volume is not optimal
- The volume is Iready running a consistency check
- The volume has a consistency check pending

Esc = Exit Menu F1/Shift+1 = Help
Enter = Select Item
```

## Activating a volume

If a volume is removed from one controller/computer or moved to another, the volume is considered inactive. When you add the volume back to the system, you may reactivate the volume.

To activate the volume:

1. From the Manage Volume screen, select Activate Volume, then press <Enter>.

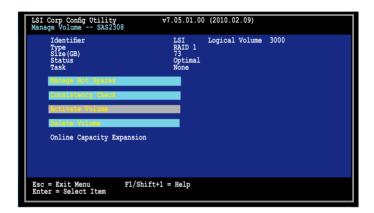

2. The below screen appears. Press <Enter> to activate a RAID volume.

```
LSI Corp Config Utility v7.05.01.00 (2010.02.09)

Manage Volume -- SAS2308

This field is used to activate a RAID volume.

This field is grayed out under the following conditions:
- The volume is currently active.
- Activating the volume would exceed the maximum number of active volumes allowsed.
- Activating the volume would exceed the maximum number of RAID disks allowed.
- The volume has incompatible metadata on it.

Esc = Exit Menu F1/Shift+1 = Help Enter = Select Item
```

## Deleting a volume

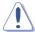

- You cannot recover lost data if you delete a volume. Ensure you back up important data before deleting a volume.
- If you delete a RAID 1 volume, the data is preserved on the primary disk.

#### To delete a volume:

1. From the Manage Volume screen, select Delete Volume, then press <Enter>.

```
LSI Corp Config Utility
Manage Volume -- SAS2308

Identifier
Type
RAID 1
Size(GB) 73
Status Optimal
Task None

Minigra Hot Spirit

Considering Check
Activate Volume

Online Capacity Expansion

Esc = Exit Menu
Enter = Select Item

V7.05.01.00 (2010.02.09)

Logical Volume 3000
Optimal
None

LSI
Logical Volume 3000
Optimal
None

LSI
Logical Volume 3000
Optimal
Optimal
None

Esc = Exit Menu
Fl/Shift+1 = Help
Enter = Select Item
```

2. The below screen appears. Press <Y> to delete, or <N> to cancel.

```
LSI Corp Config Utility v7.05.01.00 (2010.02.09)

Manage Volume -- SAS2308

WARNING! All data will be lost when the volume is deleted!

Y Delete volume and exit to Adapter Properties N Abandon volume deletion and exit this menu

Esc = Exit Menu F1/Shift+1 = Help Enter = Select Item
```

## Expanding the volume capacity

You may use two new hard disk drives to replace the existing one, and expand the capacity of the BAID volume

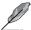

- The capacity of th new hard disk drives should be 50GB larger than the existing one.
- · This function is available only when the RAID 1 volume is optimal.

To expand the capacity of the currently displayed RAID volume:

 From the Manage Volume screen, select Online Capacity Expansion, then press <Enter>.

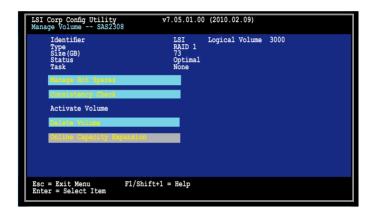

2. The below screen appears. Press <Enter> to proceed with the capacity expansion.

```
LSI Corp Config Utility v7.05.01.00 (2010.02.09)

Manage Volume -- SAS2308

This field is used to expand the capacity of the currently displayed RAID volume.

This field is disabled under the following conditions:
- The volume is not a RAID 1 volume.
- Firmware is configured to diable this feature.

Esc = Exit Menu F1/Shift+1 = Help Enter = Select Item
```

# 2.2.5 Viewing SAS topology

1. From the Adapter Properties screen, select SAS Topology, then press <Enter>.

2. Information about the volume and its member-disks are then displayed.

```
LSI Corp Config Utility
SAS TopOlogy -- SAS2308

PIKE 2308(04:00)
-- Controller
-- RAID1 VOL

Esc = Exit Fl/Shift+1 = Help
Alt+D = Device Properties Alt+M = More Keys
```

You may press <Alt+D> to display device properties, or <Alt+M> to display more keys.

```
LSI Corp Config Utility v7.05.01.00 (2010.02.09)

More keys for the SAS Topology display:

Alt+B = Select or deselect a device as the preferred boot device
Alt+A = Select or deselect a device as the alternate boot device
Enter = On a SAS Enclosure or Expander - Expandor Collapse Item
Enter = On a Disk Drive - Turn on the Locate LED (next key press turns off)
```

# 2.2.6 Global Properties

From the **Adapter List** screen, press <Alt+N> to enter **Global Properties** menu. From the menu you may change related settings.

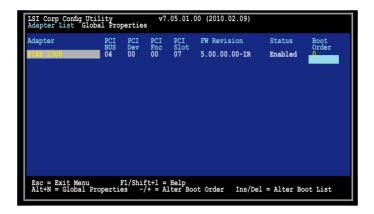

## **Pause When Boot Alert Displayed**

Sets whether to pause or not when the boot alert displays. Configuration options: [Yes] [No]

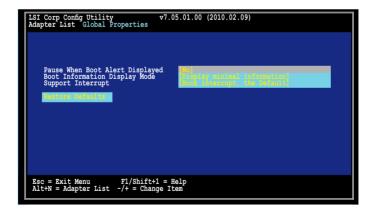

## **Boot Information Display Mode**

Sets the disk information display mode.

Configuration options: [Display adapters & installed devices]

[Display adapters only] [Display adapters and all devices]

[Display minimal information]

```
LSI Corp Config Utility v7.05.01.00 (2010.02.09)

Adapter List Global Properties

Pause When Boot Alert Displayed Boot Information Display Mode Support Interrupt

Restore Defaults

Esc = Exit Menu F1/Shift+1 = Help Alt+N = Adapter List -/+ = Change Item
```

### **Support Interrupt**

Configuration options: [Hook interrupt, the Default] [Bypass interrupt hook]

### **Restore Defaults**

This option allows you to discard the selections you made and restore the system defaults.

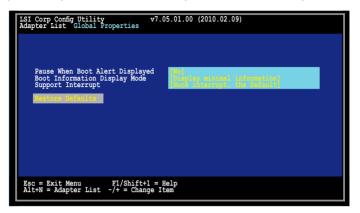

# 2.3 MegaRAID Storage Manager

MegaRAID Storage Manager software enables you to configure, monitor, and maintain storage configurations on LSI SAS controllers. The MegaRAID Storage Manager graphical user interface (GUI) makes it easy for you to create and manage storage configurations.

## 2.3.1 Hardware and Software Requirements

The hardware requirements for MegaRAID Storage Manager software are as follows:

- PC-compatible computer with an IA-32 (32-bit) Intel Architecture processor or an EM64T (64-bit) processor and at least 128 Mbytes of system memory (256 Mbytes recommended)
- Disk drive with at least 50 Mbytes available free space

Refer to your server documentation and to the operating system documentation for more information on hardware and operating system requirements.

# 2.3.2 Installing MegaRAID Storage Manager Sofware on Microsoft Windows OS

Follow these steps if you need to install MegaRAID Storage Manager software on a system running Microsoft Windows OS:

- Insert the MegaRAID Storage Manager software installation CD in the CD-ROM drive.
   If necessary, find and double-click the setup.exe file to start the installation program.
- 2. When the Welcome screen appears, click Next.
  - If MegaRAID Storage Manager software is already installed on this system, the Program Maintenance screen appears. Read the screen text and select **Modify**, **Repair**, or **Remove**.
- 3. When the next screen appears, read and accept the user license, and click **Next**.
  - The Customer Information screen appears, as shown in the following figure.

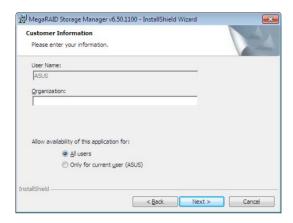

- Enter your user name and organization name. In the bottom part of the screen, select an installation option:
  - If you select All users, any user with administrative privileges can use this version of MegaRAID Storage Manager software to view or change storage configurations.
  - If you select Only for current user, the MegaRAID Storage Manager shortcuts and associated icons will be available only to the user with this user name.
- 5. Click Next to continue.
- On the next screen, accept the default Destination Folder, or click Change to select a different destination folder. Click Next to continue.

The Setup Type screen appears, as shown in the following figure.

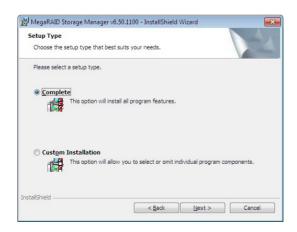

- 7. Select one of the Setup options. The options are fully explained in the screen text.
  - Normally, you would select Complete if you are installing MegaRAID Storage Manager software on a server.
  - Select Custom Installation if you want to select individual program components.
- 8. Click Next to continue.

If you selected **Custom Installation** as your setup option, the second Setup Type screen appears, as shown in the following figure.

If you select **Complete** as your setup option, the Installation Wizard is ready to install MSM. To begin installation, click on Install on the next screen that appears.

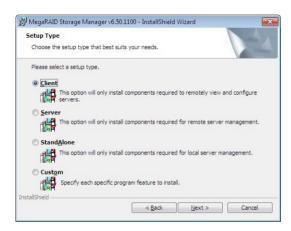

- Select one of the custom setup options. The options are fully explained in the screen text.
  - Select Client if you are installing MegaRAID Storage Manager software on a PC that will be used to view and configure servers over a network. To begin installation, click on Install on the next screen that appears.
  - Select Server to install only those components required for remote server management. To begin installation, click on Install on the next screen that appears.
  - Select StandAlone if you will use MegaRAID Storage Manager software to create and manage storage configurations on a standalone workstation. To begin installation, click on Install on the next screen that appears.
  - Select Custom if you want to specify individual program features to install.

If you select **Custom**, a window listing the installation features appears, as shown in the following figure. Select the features you want on this screen.

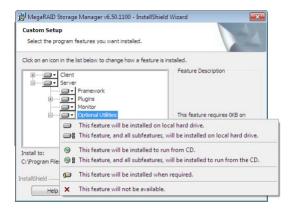

- 10. Click Next to proceed.
- 11. Click Install to install the program.
- 12. When the final Configuration Wizard screen appears, click Finish.

If you select **Client** installation for a PC used to monitor servers, and if there are no available servers with a registered framework on the local subnet (that is, servers with a complete installation of MegaRAID Storage Manager software), the server screen will appear, as shown in the following figure. The server screen will not list any servers. You can use this screen to manage systems remotely.

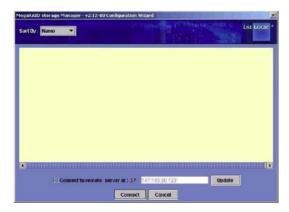

# 2.3.3 Installing MegaRAID Storage Manager Sofware for Linux

Follow these steps if you need to install MegaRAID Storage Manager software on a system running Red Hat Linux or SUSE Linux:

- 1. Copy the MSM linux installer...tar.gz file to a temporary folder.
- 2. Untar the **MSM linux installer...tar.gz** file using the following command:

tar -zxvf MSM linux installer...tar.gz

A new disk directory is created.

- 3. Go to the new disk directory.
- 4. In the disk directory, find and read the readme.txt file.
- 5. To start the installation, enter the following command:

csh install.sh -a

If you select **Client** installation for a PC used to monitor servers, and if there are no available servers with a registered framework on the local subnet (that is, servers with a complete installation of MegaRAID Storage Manager software), the server screen appears. The server screen does not list any servers. You can use this screen to manage systems remotely.

# 2.3.4 Linux Error Messages

The following messages may appear while you are installing MegaRAID Storage Manager software on a Linux system:

#### More than one copy of MegaRAID Storage Manager software has been installed.

This message indicates that the user has installed more than one copy of MegaRAID Storage Manager software. (This can be done by using the rpm-force command to install the rpm file directly, which is not recommended, instead of using the install.sh file.) In such cases, the user must uninstall all the rpm files manually before installing MegaRAID Storage Manager software with the procedure listed previously.

#### The version is already installed.

This message indicates that the version of MegaRAID Storage Manager software you are trying to install is already installed on the system.

#### The installed version is newer.

This message indicates that a version of MegaRAID Storage Manager software is already installed on the system, and it is a newer version than the version you are trying to install.

#### Exiting installation.

This is the message that appears when the installation is complete.

#### RPM installation failed

This message indicates that the installation failed for some reason. Additional message text explains the cause of the failure.

## 2.3.5 Starting MegaRAID Storage Manager Software

Follow these steps to start MegaRAID Storage Manager software and view the main window:

- 1. Start the program using the method required for your operating system environment:
  - To start MegaRAID Storage Manager software on a Microsoft Windows system, select Start > Programs > MegaRAID Storage Manager > StartupUI, or doubleclick the MegaRAID Storage Manager shortcut on the desktop.

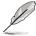

If a warning appears stating that Windows Firewall has blocked some features of the program, click **Unblock** to allow MegaRAID Storage Manager software to start. (The Windows Firewall sometimes blocks the operation of programs that use Java.)

- To start MegaRAID Storage Manager software on a Red Hat Linux system, select Applications > System Tools > MegaRAID Storage Manager StartupUI.
- To start MegaRAID Storage Manager software on a SUSE SLES system, select
   Start > System > More Programs > MegaRAID Storage Manager.
- When the program starts, the Select Server window appears, as shown in the following figure.

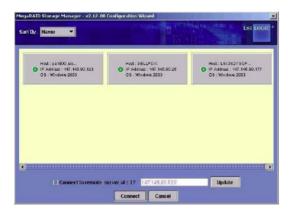

If the circle in the server icon is yellow instead of green, it means that the server is running in a degraded state—for example, because a disk drive used in a virtual disk has failed. If the circle is red, the storage configuration in the server has failed.

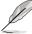

To access servers on a different subnet, type in the box at the bottom of the screen the IP address of a server in the desired subnet where the MegaRAID Storage Manager software is running, and click **Update**. If you check the **Connect to remote server at: IP** address box, you can also access a standalone (remote) installation of MegaRAID Storage Manager software. If it has a network connection.

Double-click the icon of the server that you want to access. The Server Login window appears, as shown in the following figure.

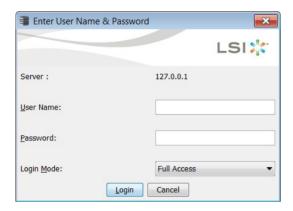

- 4. Select an access mode from the drop-down menu.
  - Select Full Access if you need to both view the current configuration and change the configuration.
  - Select View Only if you need to only view and monitor the configuration.
- 5. Enter your user name and password, and click **Login**.

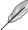

If the computer is networked, this is the login to the computer itself, not the network login.

You must enter the root/administrator user name and password to use Full Access mode. If your user name and password are correct for the Login mode you have chosen, the main MegaRAID Storage Manager window appears.

# 2.3.6 MegaRAID Storage Manager Window

This section describes the MegaRAID Storage Manager window, which is shown in the following figure.

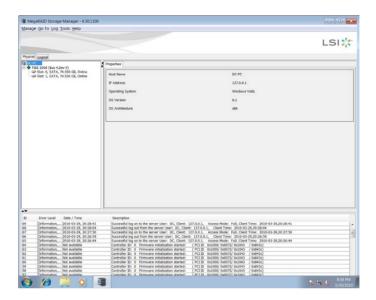

#### Physical/Logical View Panel

The left panel of the MegaRAID Storage Manager window displays either the Physical view or the Logical view of the system and the devices in it, depending on which tab is selected.

- The Physical view shows the hierarchy of physical devices in the system. At the top of
  the hierarchy is the system itself. One or more controllers are installed in the system.
  The controller label identifies the MegaRAID controller, such as the ASUS PIKE 2308
  controller, so that you can easily differentiate between multiple controllers. Each
  controller has one or more ports. Disk drives and other devices are attached to the ports.
- The Logical view shows the hierarchy of controllers, virtual disks, and disk groups that
  are defined on the system. (Physical drives also appear in the Logical view, so you can
  see which physical drives are used by each virtual disk.)

The following icons in the left panel represent the controllers, disk drives, and other devices:

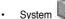

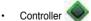

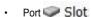

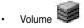

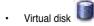

Physical drive

A red circle to the right of an icon indicates that the device has failed. For example, this icon indicates that a physical drive has failed:

A yellow circle to the right of an icon indicates that a device is running in a degraded state. For example, this icon indicates that a virtual disk is running in a degraded state because a

disk drive has failed:

## **Properties View Panel**

The right panel of the MegaRAID Storage Manager window has the **Properties** tab that displays information about the selected device. For example, if a controller icon is selected in the left panel, the Properties tab lists information such as the controller name, NVRAM size, and device port count.

#### **Event Log Panel**

The lower part of the MegaRAID Storage Manager window displays the system event log entries. New event log entries appear during the session. Each entry has an ID, a timestamp and date, an error level indicating the severity of the event, and a brief description of the event.

#### Menu Bar

Here are brief descriptions of the main selections on the MegaRAID Storage Manager menu bar.

### Manage Menu

The **Manager** menu has an **Exit** option for exiting from the MegaRAID Storage Manager software. It also has a **Refresh** option for updating the display in the MegaRAID Storage Manager window. (Refresh is seldom required; the display normally updates automatically.) The Manage menu options also include **Check Consistency**, **Initialize**, and **Show Progress**.

#### Go To Menu

The **Go To** menu is available when a controller, physical drive, or virtual disk is selected in the MegaRAID Storage Manager window. The **Go To** menu options vary depending on what type of device is selected in the left panel of the MegaRAID Storage Manager window. For example, the **Scan Foreign Configuration** option is available only when a controller is selected. The options also vary depending on the current state of the selected device. For example, if you select an offline physical drive, the **Make Drive Online** option will be available in the **Go To** menu.

#### Log Menu

The Log menu includes options for saving and clearing the message log.

#### Tools Menu

On the Tools menu you can select **Configure Alerts** to access the Event Configuration Notification screen, which you can use to set the alert delivery rules, event severity levels, exceptions, and email settings.

#### Help Menu

On the Help menu you can select **Help > Contents** to view the MegaRAID Storage Manager online help file. You can select **Help > About MegaRAID Storage Manager** to view version information for the MegaRAID Storage Manager software.

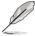

- When you use the MegaRAID Storage Manager online help, you may see a warning
  message that Internet Explorer has restricted the file from showing active content. If
  this warning appears, click on the active content warning bar and enable the active
  content.
- If you are using the Linux operating system, you must install Firefox® or Mozilla® for the MegaRAID Storage Manager online help to display.

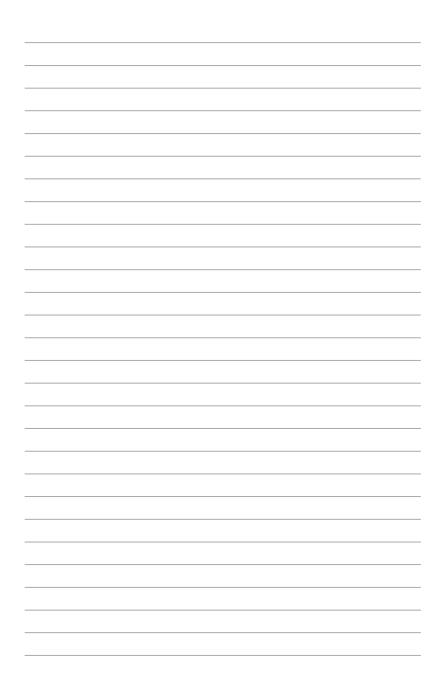

This chapter provides instructions for installing the RAID drivers on different operating systems.

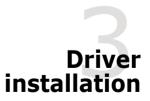

## 3.1 RAID driver installation

After creating the RAID sets for your server system, you are now ready to install an operating system to the independent hard disk drive or bootable array. This part provides instructions on how to install or update the RAID card drivers.

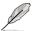

The RAID card driver might be included in the Linux OS installation CD, and could be loaded automatically during OS installation. However, we recommend using the RAID driver packaged in the RAID card support CD for better reliability.

# 3.1.1 Creating a RAID driver disk

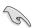

You may have to use another system to create the RAID driver disk from the RAID card support CD or from the Internet.

A floppy disk with the RAID driver is required when installing Windows® Server 2003 or Linux operating system on a hard disk drive that is included in a RAID set. You can create a RAID driver disk in DOS (using the Makedisk application in the support CD).

To create a RAID driver disk in DOS environment:

- 1. Place the RAID card support CD in the optical drive.
- 2. Restart the computer, then enter the BIOS Setup.
- Select the optical drive as the first boot priority to boot from the support CD. Save your changes, then exit the BIOS Setup.
- 4. Restart the computer.
- The Makedisk menu appears. Select PIKE 2308 SASs card Driver, and press <Enterto enter the sub-menu.

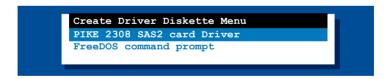

6. Use the arrow keys to select the type of RAID driver disk you want to create.

```
PIKE 2308 SAS2 card Driver
Windows XP x86
Windows XP x64
Windows Server 2003 x86
Windows Server 2003 x64
Windows Vista x86
Windows Vista x64
Windows Server 2008 x86
Windows Server 2008 x64
Windows 7 x86
Windows 7 x64
Windows Server 2008 R2 x64
RHEL 4 UP6 1686
RHEL 4 UP6 x86 64
RHEL 4 UP7 1686
RHEL 4 UP7 x86 64
RHEL 4 UP8 1686
RHEL 4 UP8 x86 64
RHEL 5 1686
RHEL 5 x86 64
RHEL 5 UP1 1686
RHEL 5 UP1 x86 64
RHEL 5 UP2 1686
```

- 7. Place a blank, high-density floppy disk to the floppy disk drive.
- 8. Press <Enter>.
- 9. Follow screen instructions to create the driver disk.

## 3.1.2 Windows® Server 2003 OS

#### During Windows® Server 2003 OS installation

To install the RAID card driver when installing Windows® Server 2003 OS:

- Boot the computer using the Windows® Server 2003 OS installation CD. The Window® Setup starts.
- Press <F6> when the message "Press F6 if you need to install a third party SCSI or RAID driver..." appears at the bottom of the screen.

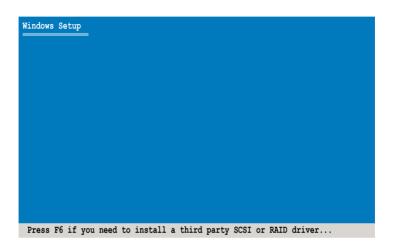

3. The next screen appears. Press <S> to specify an additional device.

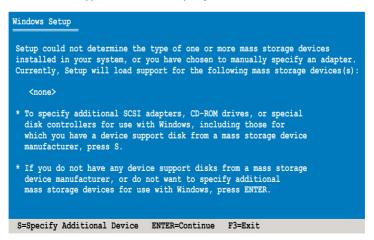

 Insert the RAID driver disk you created earlier to the floppy disk drive, then press <Enter>.

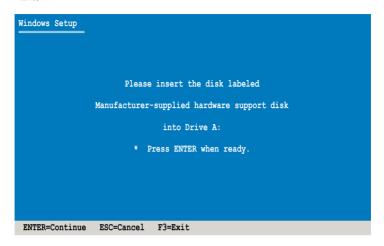

5. Select LSI Fusion-MPT SAS Driver (Server 2003 32-bit), then press <Enter>.

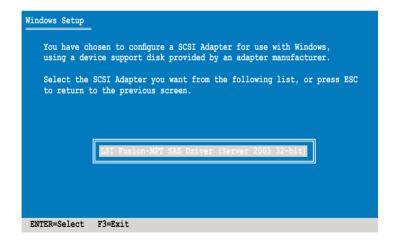

- 6. The Windows® Setup loads the RAID card drivers from the RAID driver disk. When next screen appears, press <Enter> to continue installation.
- 7. Setup then proceeds with the OS installation. Follow screen instructions to continue.

#### After Windows® Server 2003 OS installation

To update the RAID card driver after installing Windows® Server 2003 OS:

- Right-click the My Computer icon on the desktop and select Properties from the menu.
- 2. Click the **Hardware** tab on the top, then click the **Device Manager** button.
- 3. Double-click the LSI Adapter, SAS2 2308 Falcon -StorPort item.

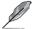

The controller name differs according to the installed SAS RAID card.

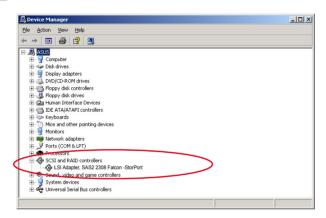

4. Click the **Driver** tab on the top, then click **Update Driver**.

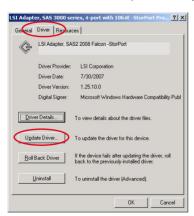

 Toggle Install from a list or specific location (Advanced), then click Next to continue.

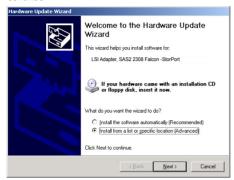

6. Toggle **Don't search. I will choose the driver to install**, then click **Next** to continue.

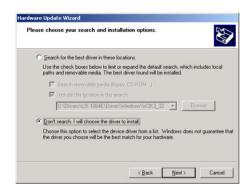

- 7. Insert the RAID driver disk you created earlier to the floppy disk drive.
- 8. Highlight LSI Adapter, SAS2 2308 Falcon -StorPort, then click Have Disk.

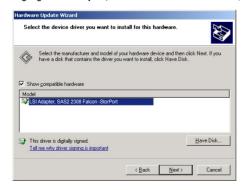

9. Select from the drop-down menu and locate the driver.

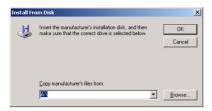

10. Click Next to start updating the driver.

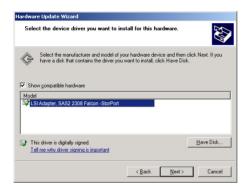

11. After completing driver update, click Finish to close the wizard.

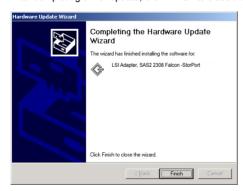

## 3.1.3 Red Hat® Enterprise Linux OS 5

To install the RAID card driver when installing Red Hat® Enterprise OS:

- Boot the system from the Red Hat® OS installation CD.
- 2. At the boot:, type linux dd, then press < Enter>.

```
- To install or upgrade in graphical mode, press the <ENTER> key.
- To install or upgrade in text mode, type: linux text <ENTER>.
- Use the function keys listed below for more information.

[F1-Main] [F2-Options] [F3-General] [F4-Kernel] [F5-Rescue]
boot: linux dd
```

Select **Yes** using the <Tab> key when asked if you have the driver disk, then press <Fnter>

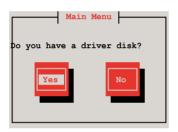

Insert the Red Hat® Enterprise RAID driver disk to the floppy disk drive, select OK, then
press <Enter>.

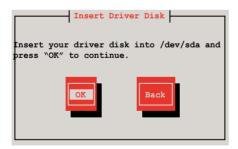

The drivers for the RAID card are installed to the system.

 When asked if you will load additional RAID controller drivers, select No, then press <Enter>.

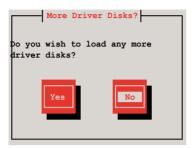

6. Follow the screen instructions to continue the OS installation.

#### 3.1.4 SUSE Linux OS 11

To install the RAID card driver when installing SUSE Linux Enterprise Server OS:

- Boot the system from the SUSE OS installation CD.
- 2. Use the arrow keys to select **Installation** from the **Boot Options** menu.

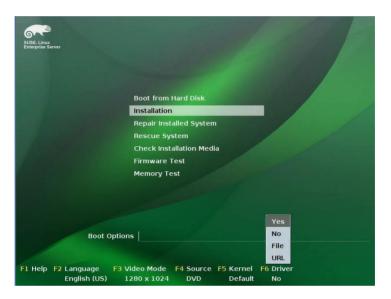

- 3. Press <F6>, then select **Yes** from the menu. Press <Enter>.
- Insert the RAID driver disk to the floppy disk drive. Enure that Installation from the Boot
  Options menu is selected, then press <Enter>.
- When below screen appears, select the floppy disk drive (fd0) as the driver update medium. Select OK, then press <Enter>.

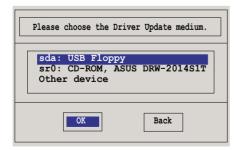

The drivers for the RAID controller are installed to the system.

## **ASUS** contact information

### ASUSTEK COMPUTER INC.

Address 15 Li-Te Road, Peitou, Taipei, Taiwan 11259

Telephone +886-2-2894-3447
Fax +886-2-2890-7798
E-mail info@asus.com.tw
Web site http://www.asus.com.tw

**Technical Support** 

Telephone +86-21-38429911

Fax +86-21-58668722 ext: 9101

Online Support http://support.asus.com/techserv/techserv.aspx

## **ASUSTEK COMPUTER INC. (Taiwan)**

Address 15 Li-Te Road, Peitou, Taipei, Taiwan 11259

 Telephone
 +886-2-2894-3447

 Fax
 +886-2-2890-7798

 E-mail
 info@asus.com.tw

 Web site
 http://www.asus.com.tw

**Technical Support** 

Telephone +886-2-2894-3447 (0800-093-456)

Online Support http://support.asus.com/techserv/techserv.aspx

# **ASUSTEK COMPUTER INC. (China)**

Address No.508, Chundong Road, Xinzhuang Industrial Zone,

Minhang District, Shanghai, China.

Telephone +86-21-5442-1616
Fax +86-21-5442-0099
Web site http://www.asus.com.cn

**Technical Support** 

Telephone +86-21-3407-4610 (800-820-6655)

Online Support http://support.asus.com/techserv/techserv.aspx

## ASUS contact information

# **ASUS COMPUTER INTERNATIONAL (America)**

Address 800 Corporate Way, Fremont, CA 94539, USA

Fax +1-510-608-4555 Web site http://usa.asus.com

## **Technical Support**

Support fax +1-812-284-0883 General support +1-812-282-2787

Online support http://support.asus.com/techserv/techserv.aspx

# **ASUS COMPUTER GmbH (Germany and Austria)**

Address Harkort Str. 21-23, D-40880 Ratingen, Germany

Fax +49-2102-959911
Web site http://www.asus.de
Online contact http://www.asus.de/sales

## **Technical Support**

Telephone +49-1805-010923 Support Fax +49-2102-959911

Online support http://support.asus.com/techserv/techserv.aspx

# **ASUS Czech Service s.r.o. (Europe)**

Address Na Rovince 887, 720 00 Ostrava – Hrabová, Czech

Republic

Telephone +420-596766888 Web site http://www.asus.cz

# **Technical Support**

Telephone +420-596-766-891

Fax +420-596-766-329

E-mail advance.rma.eu@asus.com

Online Support http://support.asus.com/techserv/techserv.aspx

## **ASUS** contact information

# **ASUS Holland BV (The Netherlands)**

Address Marconistraat 2, 7825GD EMMEN, The Netherlands

Web site http://www.asus.com

**Technical Support** 

Telephone +31-(0)591-5-70292 Fax +31-(0)591-666853

E-mail advance.rma.eu@asus.com

Online Support http://support.asus.com/techserv/techserv.aspx

ASUS Polska Sp. z o.o. (Poland)

Address UI. Postępu 6, 02-676 Warszawa, Poland

Web site http://pl.asus.com

**Technical Support** 

Telephone +48-225718033

Online Support http://support.asus.com/techserv/techserv.aspx

**ASK-Service (Russia and CIS)** 

Address г. Москва, ул. Орджоникидзе, д.10, Россия

Telephone (495) 640-32-75 Web site http://ru.asus.com

**Technical Support** 

Telephone 008-800-100-ASUS (008-800-100-2787)

Online Support http://vip.asus.com/eservice/techserv.aspx?SLanguage=ru

## **DECLARATION OF CONFORMITY**

Per FCC Part 2 Section 2. 1077(a)

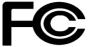

Responsible Party Name: Asus Computer International

Address: 800 Corporate Way, Fremont, CA 94539.

Phone/Fax No: (510)739-3777/(510)608-4555

hereby declares that the product

**Product Name: RAID CARD** 

Model Number: PIKE 2308

Conforms to the following specifications:

FCC Part 15, Subpart B, Unintentional Radiators

#### **Supplementary Information:**

This device complies with part 15 of the FCC Rules. Operation is subject to the following two conditions: (1) This device may not cause harmful interference, and (2) this device must accept any interference received, including interference that may cause undesired operation.

Representative Person's Name : Steve Chang / President

Signature:

Date: Apr. 08, 2013

Steve Chang

Ver. 120601

# **EC Declaration of Conformity**

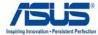

| We, the undersigned,                                                                                                    | Inspiring Innovation • Persi                                                                                                    |
|----------------------------------------------------------------------------------------------------|----------------------------------------------------------------------------------------------------|
| Manufacturer:                                                                                                    | ASUSTeK COMPUTER INC.                                                                                                    |
| Address, City:                                                                                                    | 4F, No. 150, LI-TE Rd., PEITOU, TAIPEI 112, TAIWAN                                                                                                    |
| Country:                                                                                                    | TAIWAN                                                                                                    |
| Authorized representative in Europe:                                                                                                    | ASUS COMPUTER GmbH                                                                                                    |
| Address, City:                                                                                                    | HARKORT STR. 21-23, 40880 RATINGEN                                                                                                    |
| Country:                                                                                                    | GERMANY                                                                                                    |
| declare the following apparatus:                                                                                                    |                                                                                                    |
| Product name :                                                                                                    | RAID CARD                                                                                                    |
| Model name :                                                                                                    | PIKE 2308                                                                                                    |
| conform with the essential requirements of                                                                                                    | of the following directives:                                                                                                    |
| ⊠2004/108/EC-EMC Directive                                                                                                    |                                                                                                    |
| ⊠ EN 55022:2010                                                                                                    | ⊠ EN 55024:2010                                                                                                    |
| ⊠ EN 61000-3-2:2006+A2:2009     □ EN 55013:2001+A1:2003+A2:2006                                                                                                    | ⊠ EN 61000-3-3:2008             □ EN 55020:2007+A11:2011                                                                                                    |
| 1999/5/EC-R &TTE Directive                                                                                                    | LI COOLD THE THE THE THE THE THE THE THE THE THE                                                                                                    |
| □ EN 300 328 V1.7·1(2006-10) □ EN 300 440-1 V1.6·1(2010-08) □ EN 300 440-2 V1.4·1(2010-08) □ EN 301 511 V9.0·2(2003-03) □ EN 301 908-1 V5.2·1(2011-05) □ EN 301 908-2 V5.2·1(2011-07) □ EN 301 893 V1.6·1(2011-11) □ EN 302 544-2 V1.1·1(2009-01) □ EN 50360-2001 □ EN 62479-2010 □ EN 62479-2010 □ EN 62311:2008 | □ EN 301 489-1 V1-9.2(2011-09) □ EN 301 489-3 V1.4.1(2002-08) □ EN 301 489-9 V1.4.1(2009-05) □ EN 301 489-7 V1.3.1(2005-11) □ EN 301 489-9 V1.4.1(2007-11) □ EN 301 489-9 V1.4.1(2007-11) □ EN 301 489-17 V2.1.1(2009-05) □ EN 301 489-2 V1.5.1(2010-09) □ EN 302 326-3 V1.2.1(2007-06) □ EN 302 326-3 V1.3.1(2007-06) □ EN 301 357-2 V1.4.1(2008-11) □ EN 302 291-1 V1.1.1(2005-07) |
| 2006/95/EC-LVD Directive                                                                                                    |                                                                                                    |
| ☐ EN 60950-1 / A12:2011                                                                                                    | ☐ EN 60065:2002 / A12:2011                                                                                                    |
| 2009/125/EC-ErP Directive                                                                                                    |                                                                                                    |
| Regulation (EC) No. 1275/2008                                                                                                    | Regulation (EC) No. 278/2009                                                                                                    |
| Regulation (EC) No. 642/2009                                                                                                    |                                                                                                    |
| ⊠2011/65/EU-RoHS Directive                                                                                                    | Ver. 1302                                                                                                    |
| ⊠ <u>CE marking</u>                                                                                                    | <b>.</b> .                                                                                                    |

 $\epsilon$ 

(EC conformity marking)

Position: CEO Name : Jerry Shen

Declaration Date: 08/04/2013

Year to begin affixing CE marking:2013

Signature : \_